# **User Manual**

# **HandyTone-286**

### **Analog Telephone Adaptor**

### **Version 1.00**

# Grandstream Networks, Inc.

*www.grandstream.com*

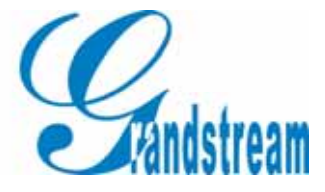

 $\mathsf{L}$ 

# **Table of Contents**

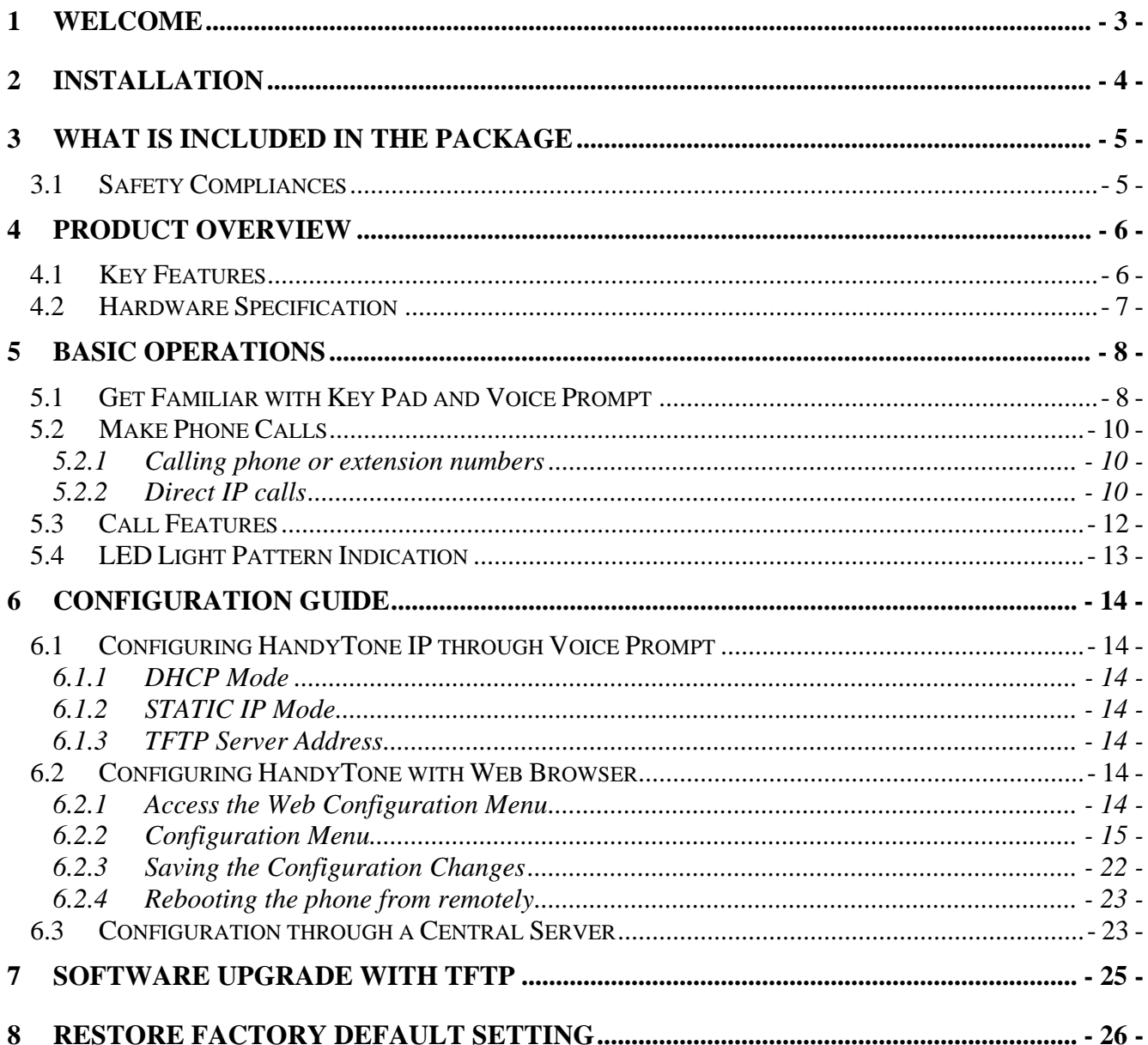

# <span id="page-2-0"></span>**1 Welcome**

Congratulations on becoming an owner of HandyTone 286! You made an excellent choice and we hope you will enjoy all its capabilities.

Grandstream's award-wining HandyTone 286 is innovative Analog Telephone Adaptor that offers a rich set of functionality and superb sound quality at ultra-affordable price. They are fully compatible with SIP industry standard and can interoperate with many other SIP compliant devices and software on the market.

This document is subject to changes without notice. The latest electronic version of this user manual can be downloaded from the following location: [http://www.grandstream.com/user\\_manuals/HandyTone.pdf](http://www.grandstream.com/user_manuals/HandyTone.pdf) 

Grandstream Networks, Inc.

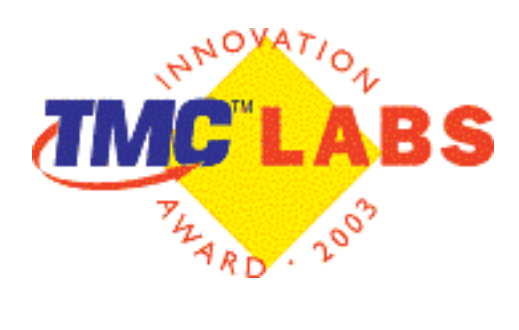

# <span id="page-3-0"></span>**2 Installation**

HandyTone 286 is a VoIP Analog Telephone Adaptor designed to work with an ordinary analog telephone. The following photo illustrates the appearance of a HandyTone 286.

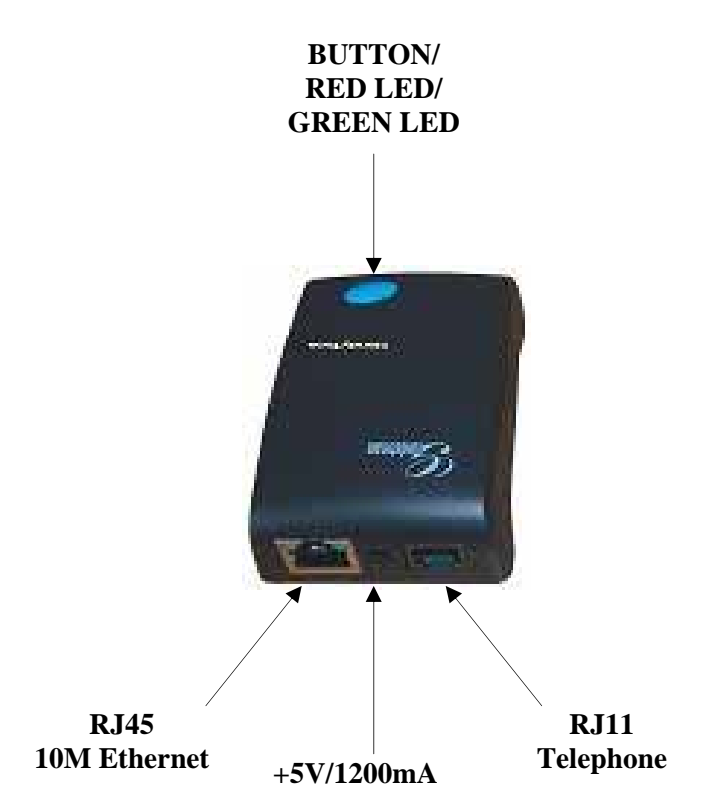

# <span id="page-4-0"></span>**3 What is Included in the Package**

The HandyTone 286 package contains:

- 1) One HandyTone 286
- 2) One universal power adaptor
- <span id="page-4-1"></span>3) One Ethernet cable

### **3.1 Safety Compliances**

The HandyTone 286 is compliant with various safety standards including FCC/CE and C-Tick. Its power adaptor is compliant with UL standard. The HandyTone ATA should only operate with the universal power adaptor provided in the package.

*Warning: Please do not attempt to use a different power adaptor. Using other power adaptor may damage the HandyTone ATA.* 

*Caution: Changes or modifications to this product not expressly approved by Grandstream, or operation of this product in any way other than as detailed by this User Manual, could void your manufacturer warranty***.**

# <span id="page-5-0"></span>**4 Product Overview**

#### <span id="page-5-1"></span>**4.1 Key Features**

• Support SIP 2.0, TCP/UDP/IP, RTP/RTCP, HTTP, ICMP, ARP, DNS, DHCP, NTP/SNTP, TFTP protocols

• Support IETF STUN.

• Interoperable with various 3rd party SIP end user device, Proxy / Registrar Server and gateway products.

• Advanced Digital Signal Processing (DSP) technology to ensure superior audio quality

• Advanced and patent pending adaptive jitter buffer control, packet delay and loss concealment technology

• Support popular vocoders including G.723.1 (5.3K/6.3K), G.729A/B, G.711 (alaw and u-law), G.726 (40K/32K/24K/16K), G.728, and iLBC.

• Support standard voice features such as Call Waiting, Forward, in-band and out-ofband DTMF, Dial Plans.

• Support Silence Suppression, VAD (Voice Activity Detection), CNG (Comfort Noise Generation), Line Echo Cancellation (G.168), and AGC (Automatic Gain Control)

• Support DIGEST authentication (MD5, MD5-sess)

• Provide easy configuration through manual operation (voice prompt along with phone keypad and Web interface) or automated centralized configuration file.

• Support for Layer 2 (802.1Q VLAN, 802.1p) and Layer 3 QoS (ToS, DiffServ, MPLS)

• Remote software upgrades capability via TFTP

 $\overline{\phantom{a}}$ 

### <span id="page-6-0"></span>**4.2 Hardware Specification**

The table below describes the difference among these models.

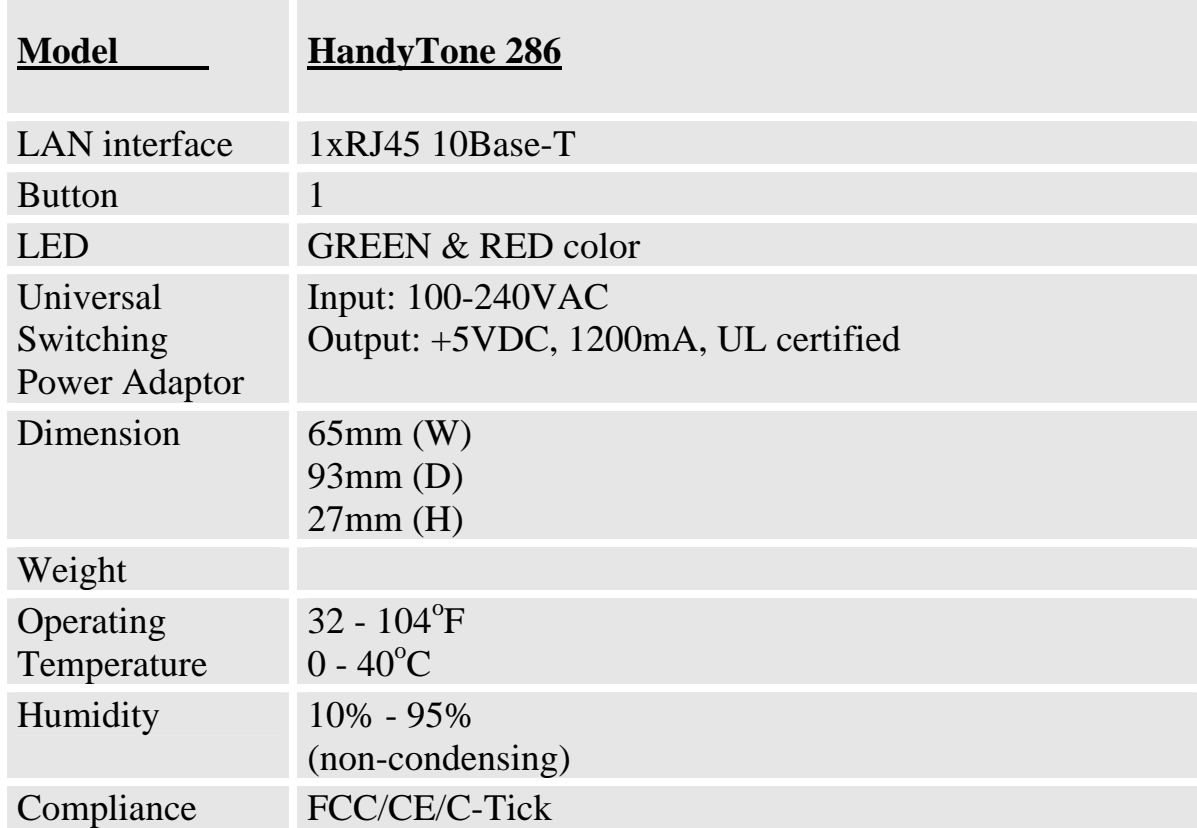

# <span id="page-7-0"></span>**5 Basic Operations**

### <span id="page-7-1"></span>**5.1 Get Familiar with Key Pad and Voice Prompt**

HandyTone 286 has stored a voice prompt menu for quick browsing and simple configuration. To enter this voice prompt menu, simple pick up the phone and press the button on the HandyTone 286; or pick up the phone and dial "\*\*\*". The following table shows how to use the voice prompt menu to configure the device.

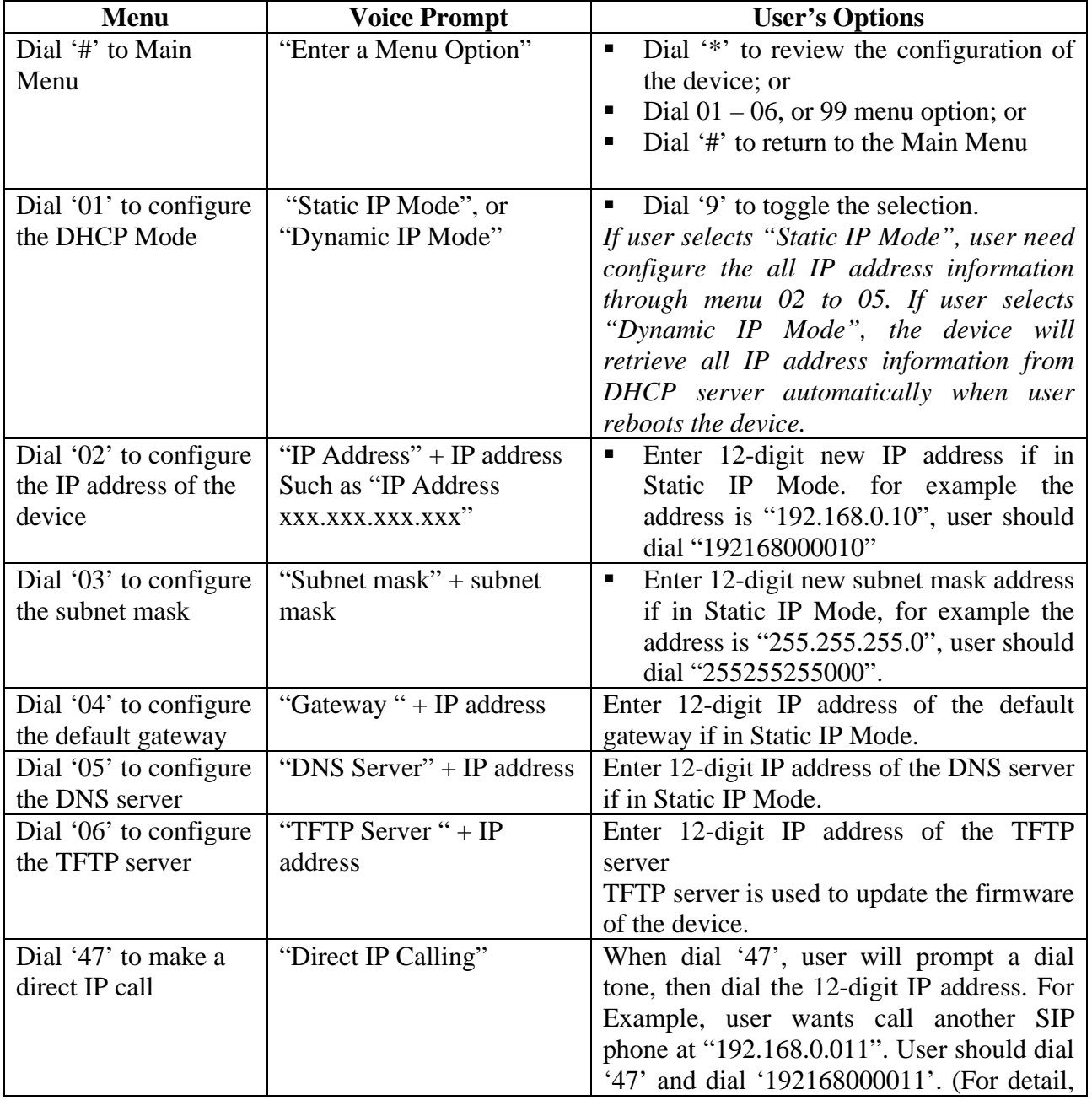

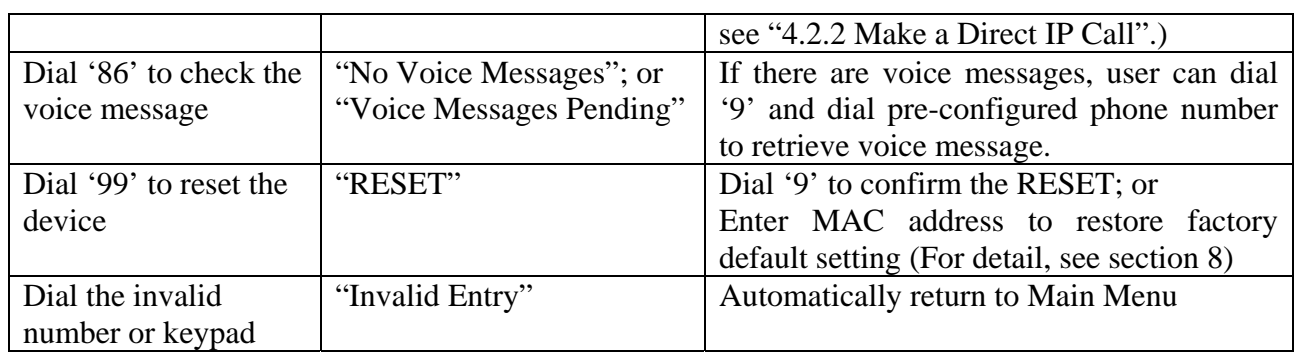

Notes:

- Once button is pressed, it enters voice prompt main menu. If the button is pressed again while it is already in the voice prompt menu state, it jumps to "Direct IP Calling" option and dial tone plays in this state.
- All entered digit sequences have known lengths 2 digits for menu option and 12 digits for IP address. Once all digits are accumulated, it automatically processes them.
- Key entry cannot be deleted but the phone may prompt error once it is detected

### <span id="page-9-0"></span>**5.2 Make Phone Calls**

#### <span id="page-9-1"></span>**5.2.1 Calling phone or extension numbers**

There are currently two methods to make an extension number call:

- 1) Dial the extension number directly and wait for 5 seconds.
- 2) Dial the numbers directly, and press # (Assuming that "use #" as dial key is selected in web configuration. For detail, see section 5.2 configure Handytone using web browser).

Other functions available during the call are call-waiting/flash, call-transfer, and callforwarding.

#### <span id="page-9-2"></span>**5.2.2 Direct IP calls**

Direct IP calling allows two phones to talk to each other in an ad hoc fashion without a SIP proxy. VoIP calls can be made between two phones, if:

- both HandyTone ATA and other VOIP Devices(i.e., another HandyTone ATA or other IP phone) have public IP addresses, or
- both HandyTone ATA and other VOIP Devices(i.e., another HandyTone ATA or other IP phone) are on a same LAN using private or public IP addresses, or
- both HandyTone ATA and other VOIP Devices(i.e., another HandyTone ATA or other IP phone) can be connected through a router using public or private IP addresses.

To make a direct IP calling, first pick up the analog phone or turn on the speakerphone on the analog phone, then access the voice menu prompt by dial "\*\*\*" or press the button on the HT286, and dials "47" to access the direct IP call menu. User will hear a voice prompt "Direct IP Calling" and a dial tone. Then user dials the 12-digit target IP address to make a call.

If there is a user name part in the target address, such as username@192.168.10.123, encode the user name part (see the following encoding scheme table), followed by \*3 (encoding for "@") and then followed by the 12-digit target IP address. Destination ports can also be specified using \*4 (encoding for ":") followed by the encoded port number.

The follow is a table of the encoding scheme for the most commonly used characters:

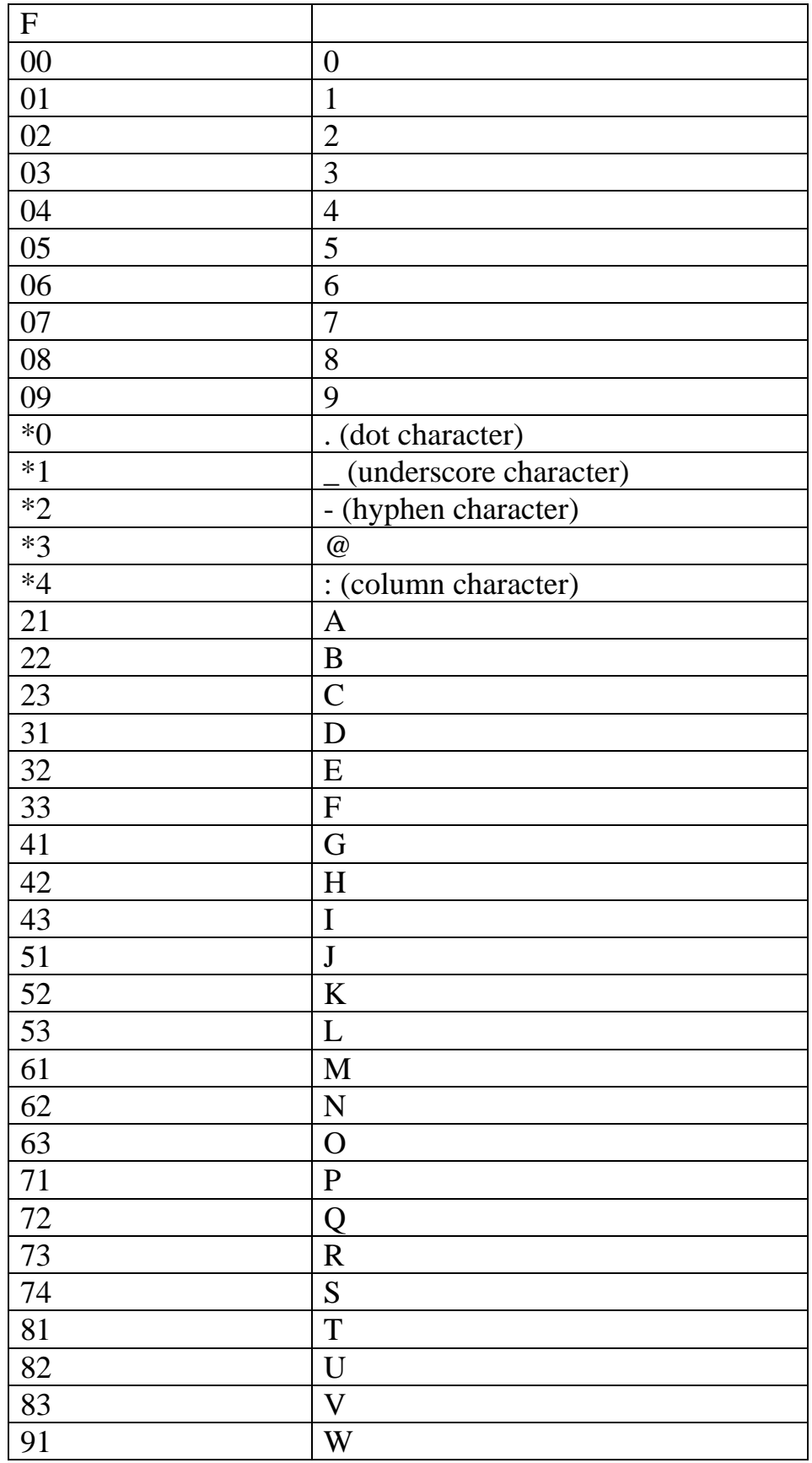

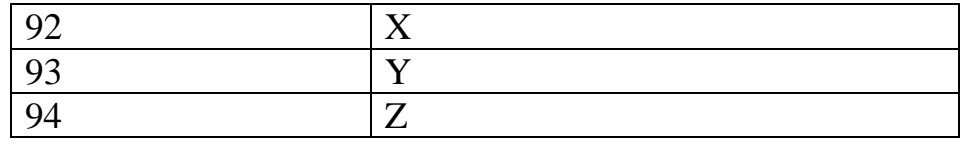

The rule of thumb to remember these encoding is: "a" is the first letter on button "1" so its encoding is "11". "b" is the  $2<sup>nd</sup>$  letter on button "1" and its encoding is "12". "c" is the  $3<sup>rd</sup>$  letter on button "1" and its encoding is "13". Likewise, "d" is the first letter on button "2" and its encoding is "21". This pattern and rule applies to all other alphabetic encoding.

Examples:

If the target IP address is 192.168.0.160, the dialing convention is

**Voice Prompt with option 47, then 192168000160**

followed by pressing the "#" key is it is configured as a send key or wait for more than 5 seconds. In this case, the default destination port 5060 is used if no port is specified.

If the target IP address/port is 192.168.1.20:5062, then the dialing convention would be: **Voice Prompt with option 47, then 192168001020**\***45062** 

followed by pressing the "#" key is it is configured as a send key or wait for 5 seconds.

If the target address is  $\overline{10h}$  ( $\overline{00192.168.1.100:5062}$ , then the dialing convention would be: **Voice Prompt with option 47, then 51634262\*3192168001100\*45062**  followed by pressing the "#" key is it is configured as a send key or wait for 5 seconds.

### <span id="page-11-0"></span>**5.3 Call Features**

Following table shows the call features of HandyTone-286.

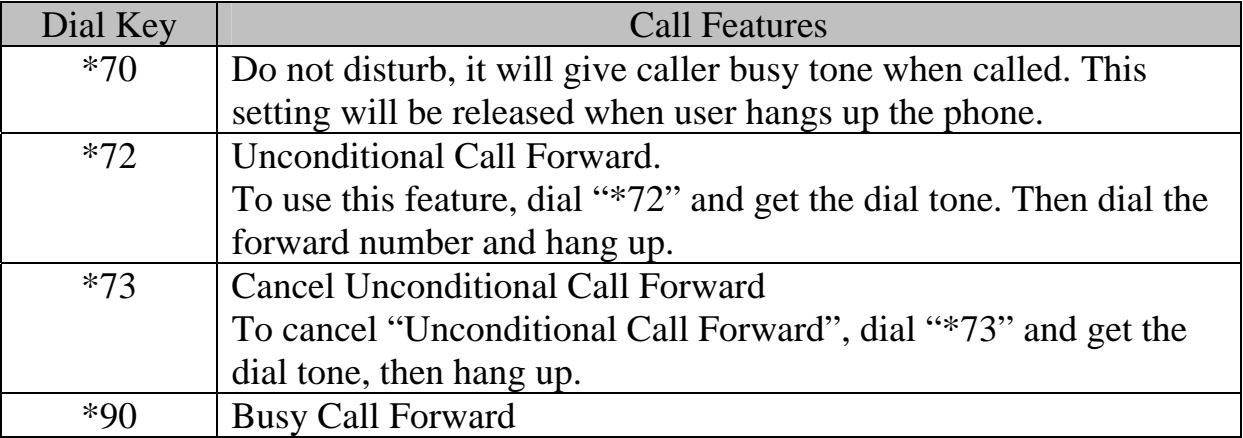

 $\overline{\phantom{0}}$ 

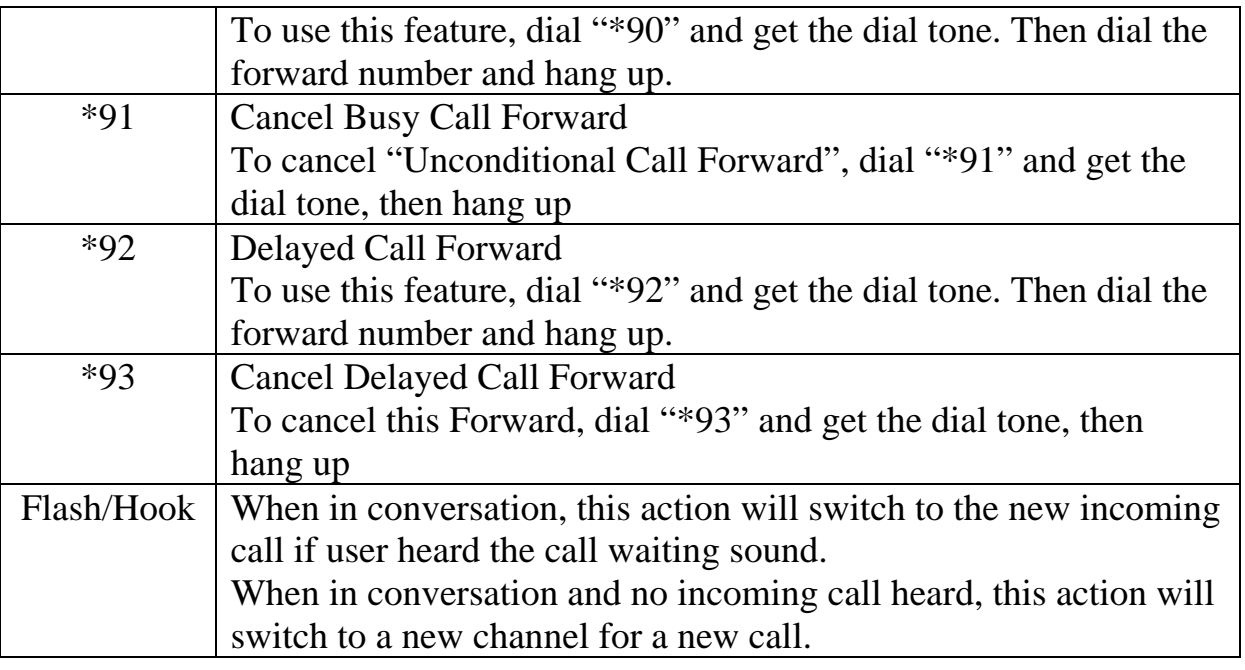

### <span id="page-12-0"></span>**5.4 LED Light Pattern Indication**

Following are the LED light pattern indication.

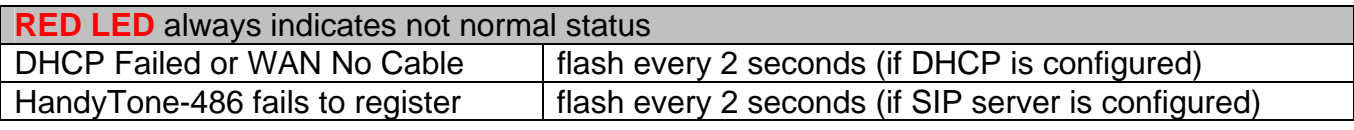

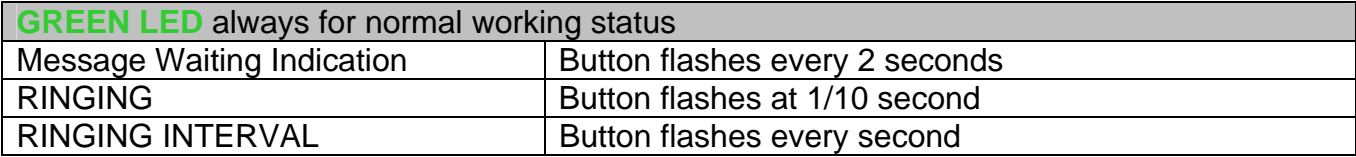

# <span id="page-13-0"></span>**6 Configuration Guide**

### <span id="page-13-1"></span>**6.1 Configuring HandyTone IP through Voice Prompt**

#### <span id="page-13-2"></span>**6.1.1 DHCP Mode**

Follow section 4.1 with voice menu option 01 to enable HandyTone to use DHCP.

#### <span id="page-13-3"></span>**6.1.2 STATIC IP Mode**

Follow section 4.1 with voice menu option 01 to enable HandyTone 286 to use STATIC IP mode, then use option 02, 03, 04 to set up HandyTone's IP, Subnet Mask, Gateway respectively.

#### <span id="page-13-4"></span>**6.1.3 TFTP Server Address**

Follow section 4.1 with voice menu option 06 to configure the IP address of the TFTP server.

### <span id="page-13-5"></span>**6.2 Configuring HandyTone with Web Browser**

HandyTone 200 series ATA has an embedded Web server that will respond to HTTP GET/POST requests. It also has embedded HTML pages that allow a user to configure the IP phone through a Web browser such as Microsoft's IE and AOL's Netscape.

#### <span id="page-13-6"></span>**6.2.1 Access the Web Configuration Menu**

First, get the IP address of the HandyTone through section 4.1 with menu option 02. Then access the HandyTone's Web Configuration Menu using the following URI:

*[http://Phone-IP-Address](http://phone-ip-address/)***,**  where the *Phone-IP-Address* is the IP address of the phone.

Once this request is entered and sent from a Web browser, the IP phone will respond with the following login screen:

 $\mathbf{I}$ 

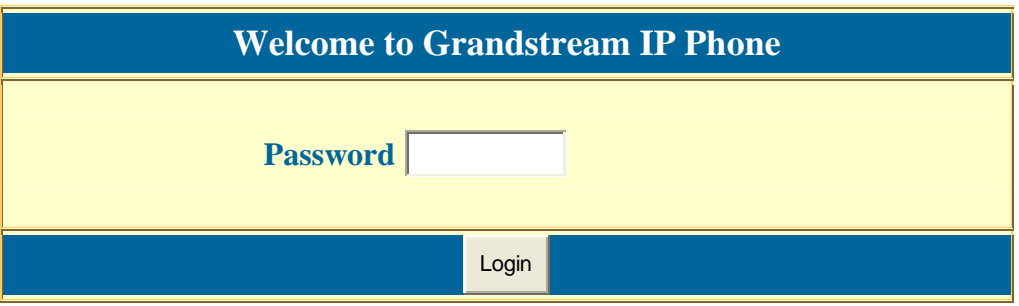

The password is case sensitive and the factory default password is lower case '*admin*'.

#### <span id="page-14-0"></span>**6.2.2 Configuration Menu**

After the correct password is entered in the login screen, the embedded Web server inside the IP phone will respond with the Configuration Menu screen, which is explained in details below.

The definitions for all the configuration parameters in the Configuration Menu are:

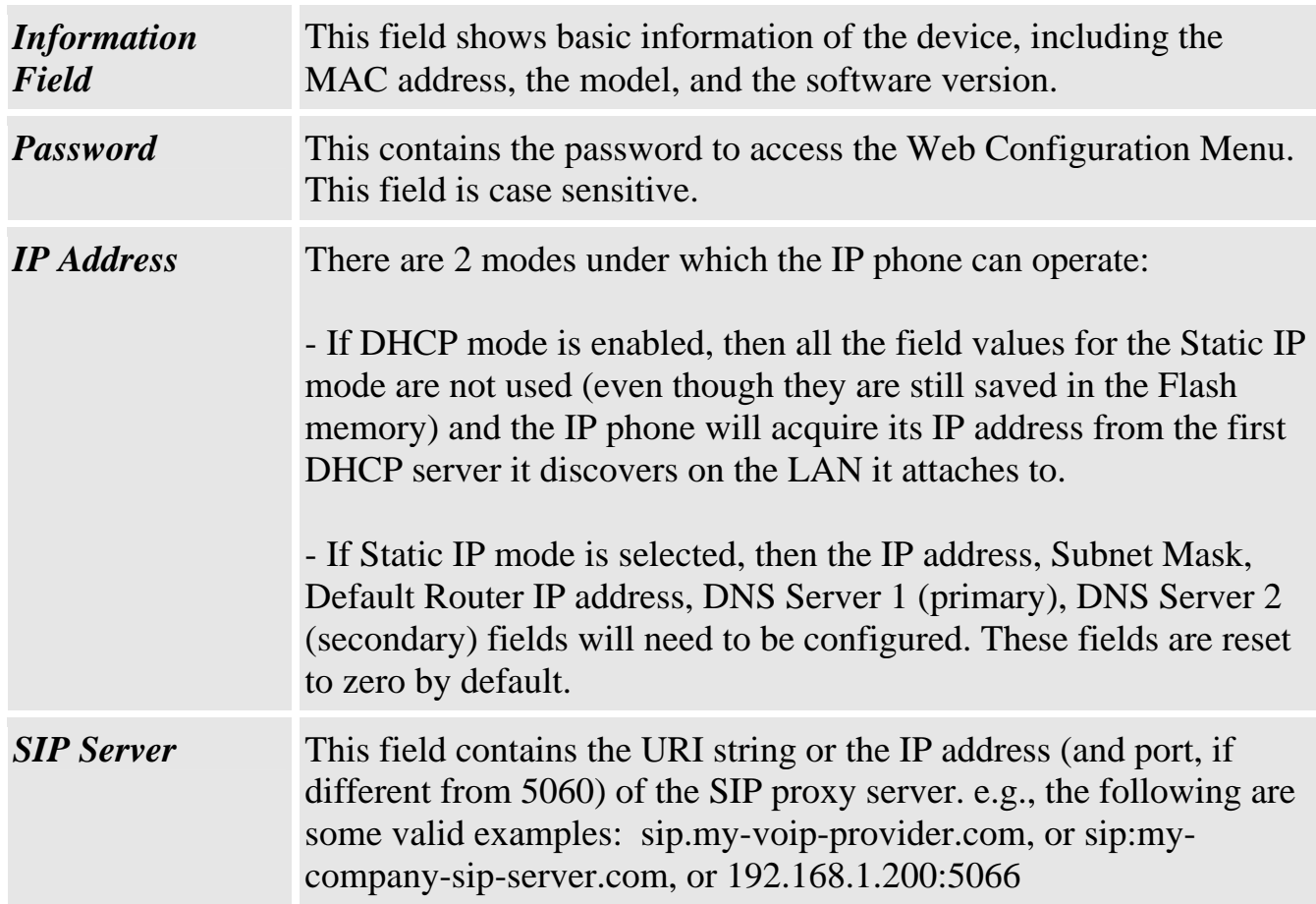

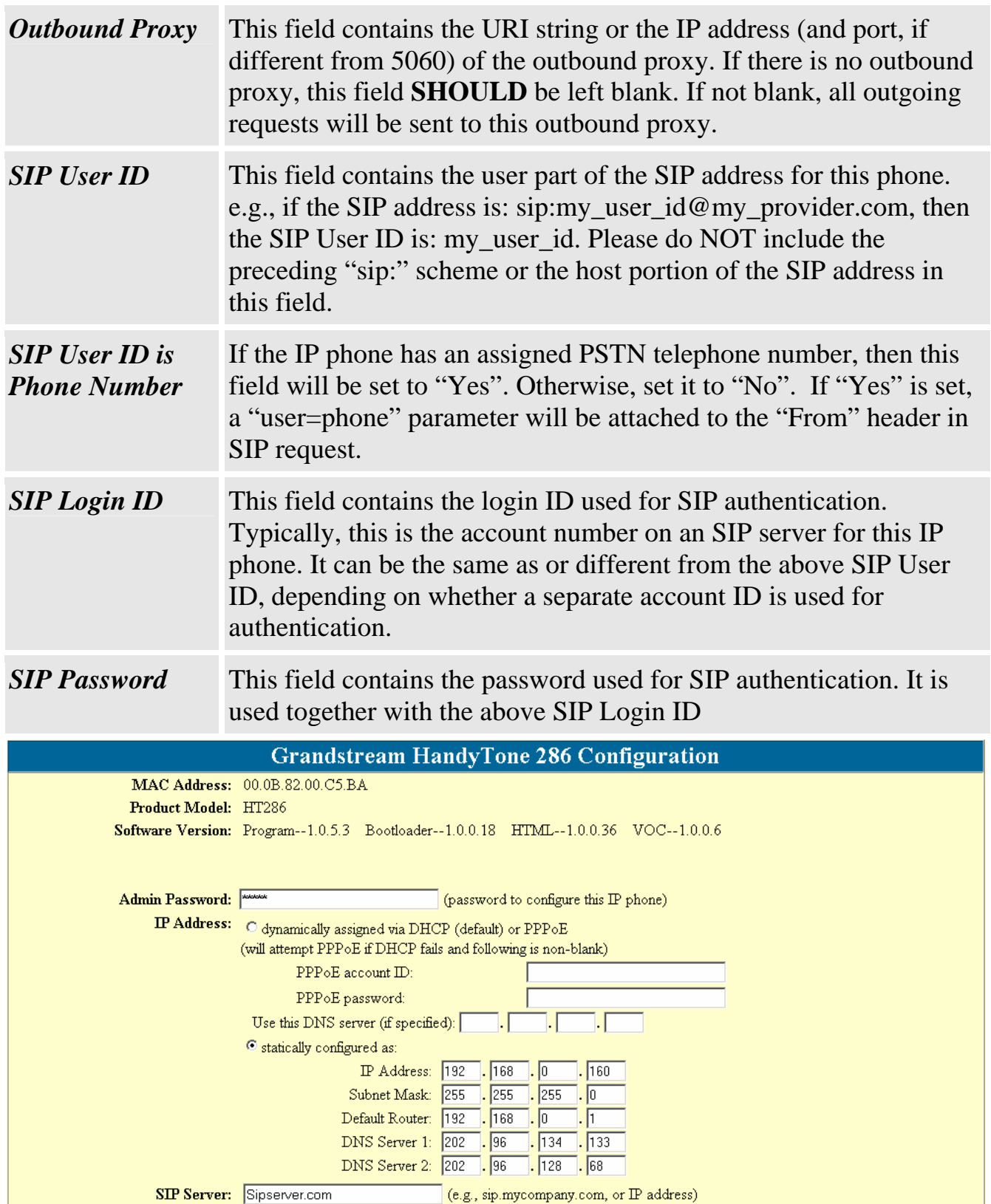

#### **HandyTone 286 User Manual Grandstream Networks, Inc.**

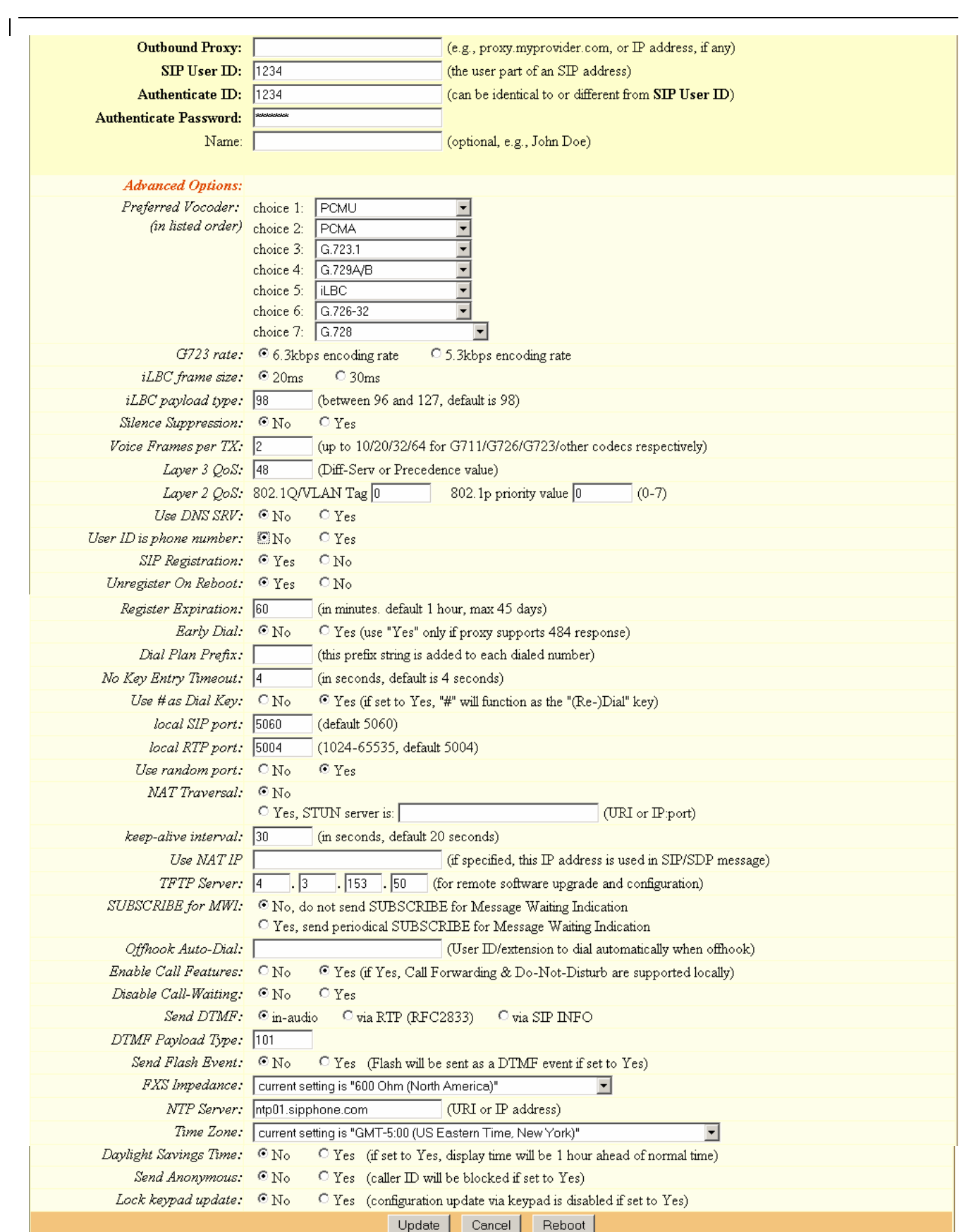

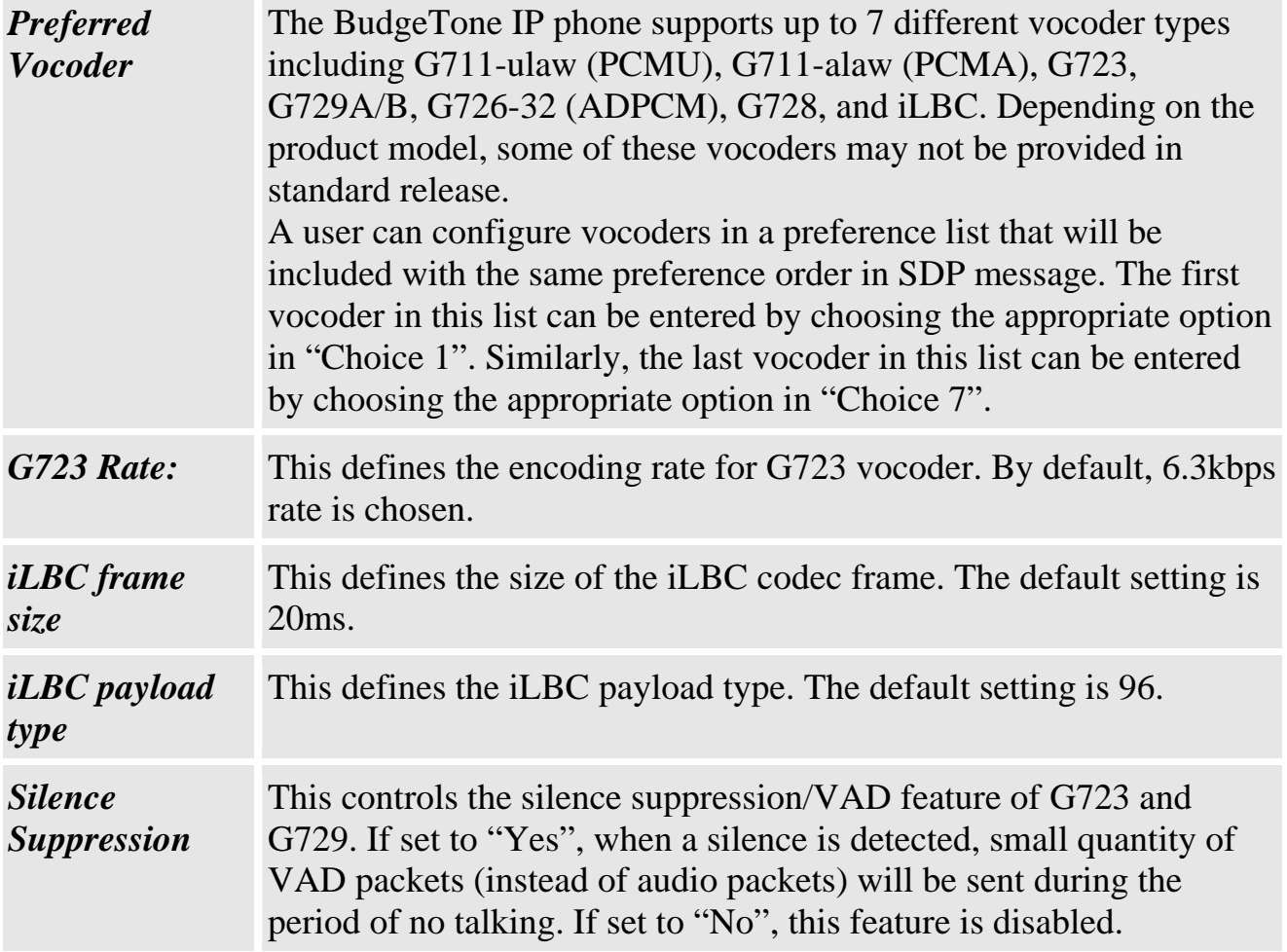

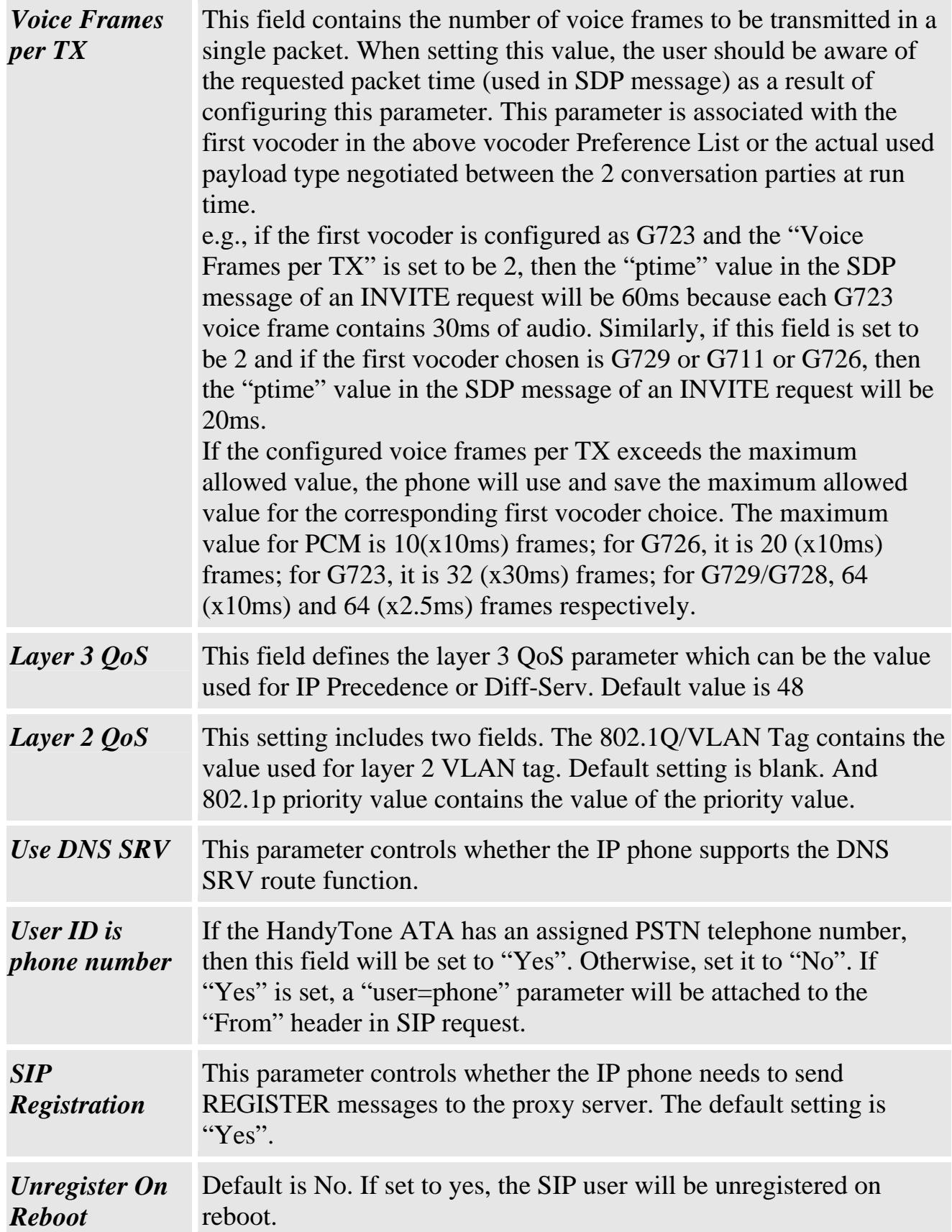

 $\overline{1}$ 

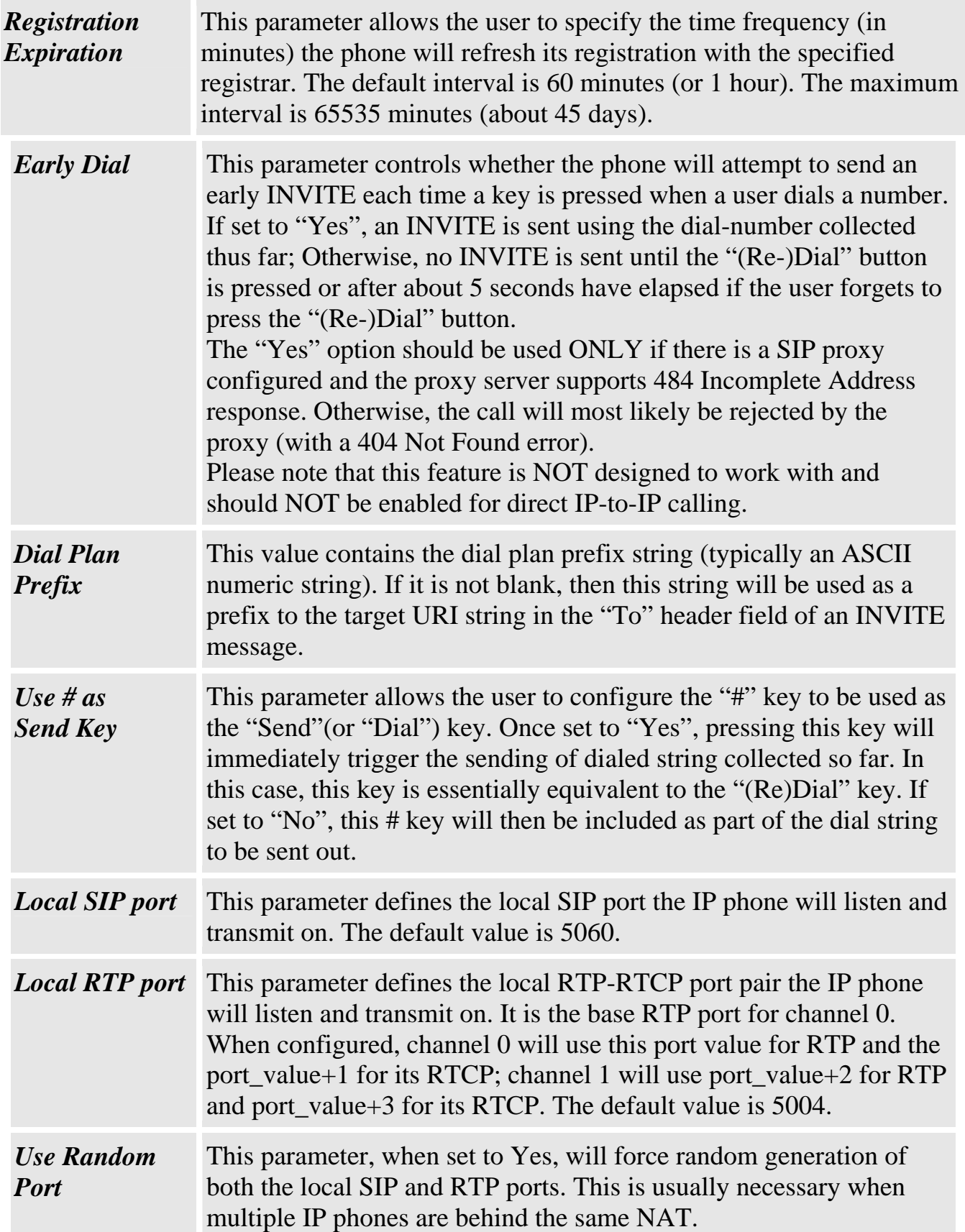

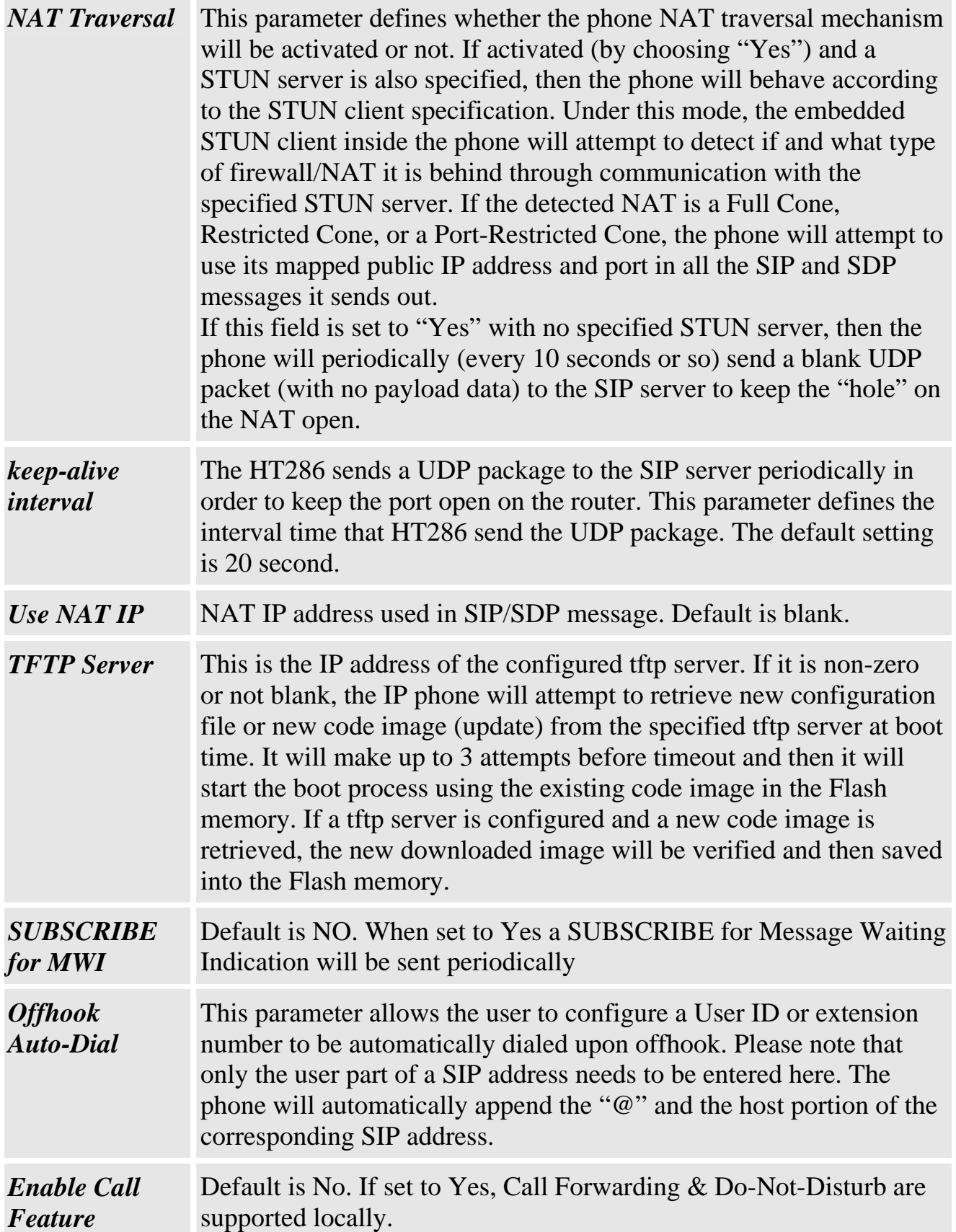

 $\mathsf{L}$ 

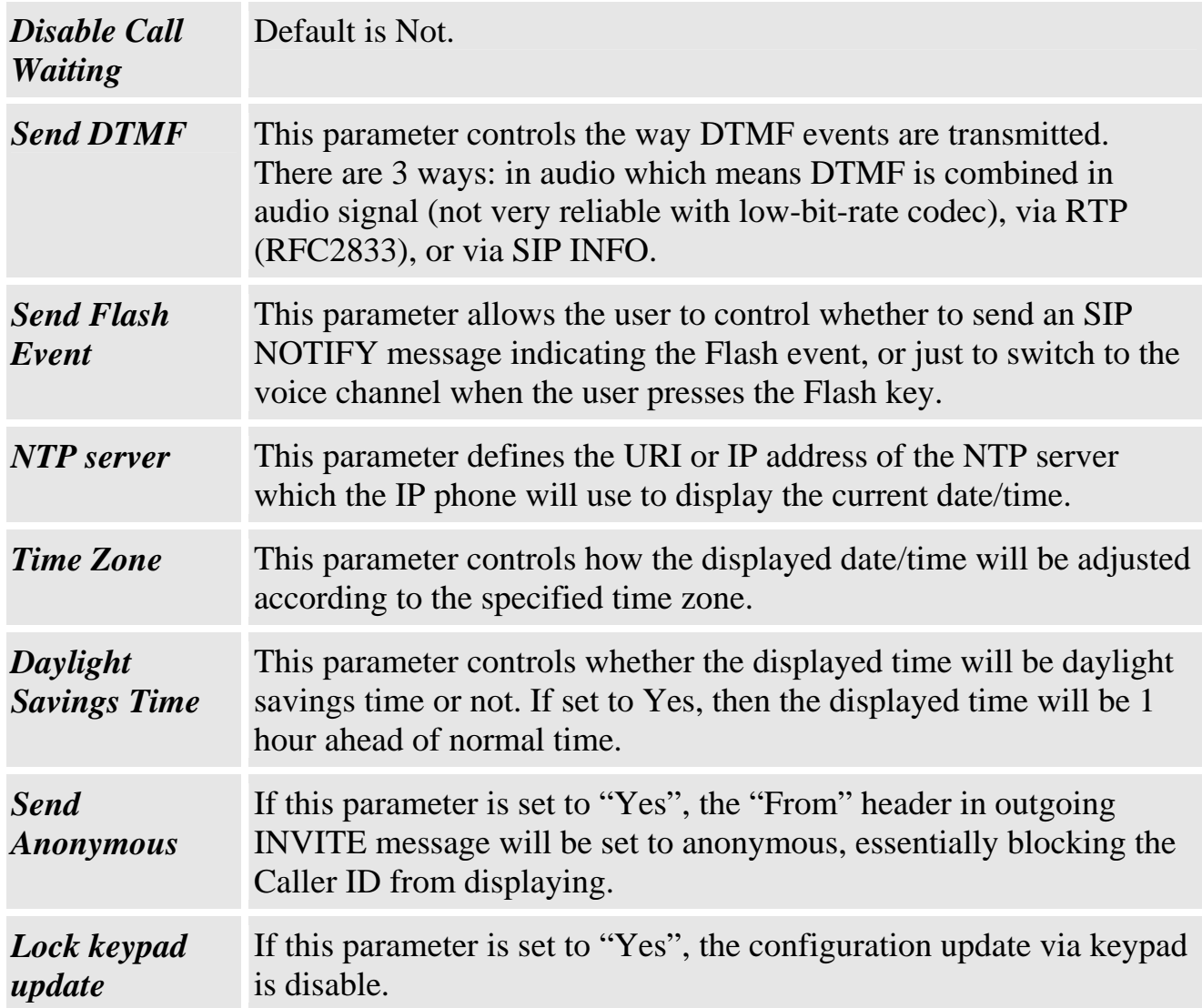

#### <span id="page-21-0"></span>**6.2.3 Saving the Configuration Changes**

Once a change is made, the user should press the "Update" button in the Configuration Menu. The IP phone will then display the following screen to confirm that the changes have been saved.

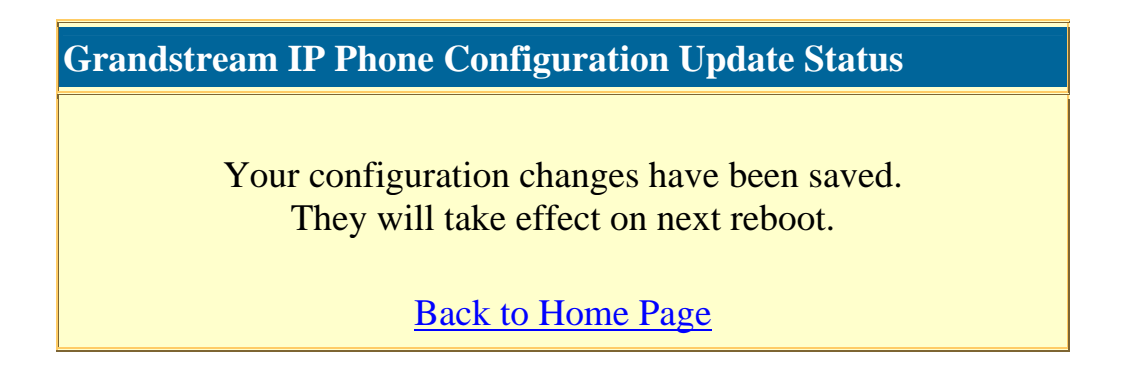

#### <span id="page-22-0"></span>**6.2.4 Rebooting the phone from remotely**

The administrator of the phone can remotely reboot the phone by pressing the "Reboot" button at the bottom of the configuration menu. Once done, the following screen will be displayed to indicate that rebooting is underway.

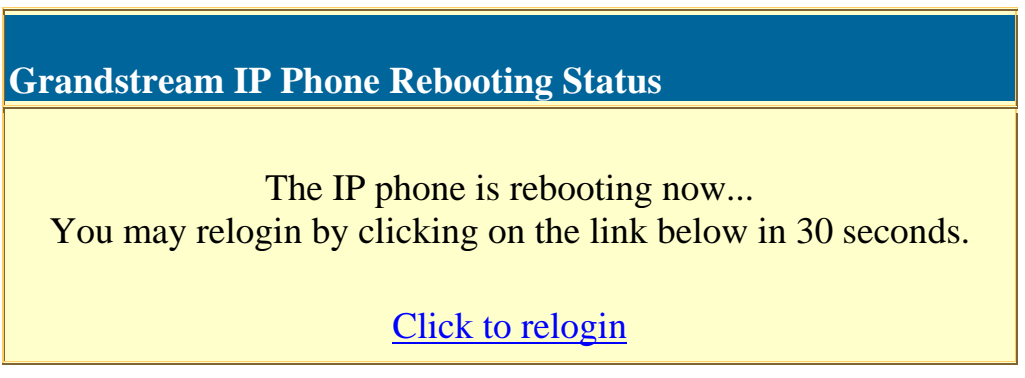

At this point, the user can relogin to the phone after waiting for about 30 seconds. \*The user is recommended to power cycle HT286 after seeing the above message.

### <span id="page-22-1"></span>**6.3 Configuration through a Central Server**

Grandstream IP phones can be automatically configured via a central provisioning system called Grandstream Automated Provisioning System (GAPS).

With GAPS, a service provider or an enterprise with large deployment of IP phones can easily manage the configuration and service provisioning of individual devices remotely and automatically via a central server. GAPS uses enhanced (NAT friendly) tftp and

other communication protocols to communicate with each individual IP phone even if the phone is behind a NAT.

GAPS must be used to support automated configuration of an IP phone. To enable this feature on the phone, the user just needs to enter the IP address of GAPS server in the tftp server field of the configuration screen. Then power cycle the phone.

For details on how GAPS works, please refer to the documentation of GAPS product.

# <span id="page-24-0"></span>**7 Software Upgrade with TFTP**

To upgrade software, HandyTone ATAs can be configured with a TFTP server where the new code image is located. The TFTP upgrade can work in either static IP or DHCP mode using private or public IP address. It is recommended that the TFTP server must have either public IP address or be on the same LAN with the HandyTone ATA.

There are 2 ways to set up the TFTP server to upgrade the firmware, namely through voice menu prompt or via the HandyTone ATA's Web configuration interface. To configure the TFTP server via voice prompt, follow section 4.1 with option 06, once set up the tftp ip address, power cycle the ATA, the firmware will be fetched once the ATA boot up.

To configure the TFTP server via the Web configuration interface, open up your browser to point at the IP address of the HandyTone ATA. Input the admin password to enter the configuration screen. From there, enter the TFTP server address in the designated field towards the bottom of the configuration screen.

Once the TFTP server is configured, power cycle the HandyTone ATA.

TFTP checking is only performed during the initial power up. If the configured tftp server is found and a new code image is available, the HandyTone ATA will attempt to retrieve the new image files by downloading them into the HandyTone ATA's SRAM. During this stage, the HandyTone ATA's LEDs will blink until the checking/downloading process is completed. Upon verification of checksum, the new code image will then be saved into the Flash. If TFTP fails for any reason (e.g., TFTP server is not responding, there are no code image files available for upgrade, or checksum test fails, etc), the HandyTone ATA will stop the TFTP process and simply boot using the existing code image in the flash.

TFTP may take as long as 1—2 minutes over Internet, or just 20+ seconds if it is performed on a LAN. It is generally recommended to conduct TFTP upgrade in a controlled LAN environment if possible. For users who do not have local TFTP server, Grandstream provides a NAT-friendly TFTP server on the public Internet for users to download the latest firmware upgrade automatically. Please check the Service or Support section of Grandstream's Web site to obtain this TFTP server IP address.

# <span id="page-25-0"></span>**8 Restore Factory Default Setting**

**Warning**: Restore the Factory Default Setting will delete all configuration information of the device.

Step one: Find the Mac Address of the device. The Mac address of the device is located on the bottom of the device. It is a 12 digit number.

Step two: Encode the Mac address. The encode rule is:

"2" is the first letter on the button "2" so its encoding is "2".

"A" is the second letter on button "2" so its encoding is "22".

"B" is the third letter on button "2" and its encoding is "222".

"C" is the fourth letter on button "2" and its encoding is "2222".

For example, the Mac address is 000b8200e395, User should encode it as "0002228200333395".

Step three: Access the voice menu, then dial "99" and get the voice prompt "RESET"

Step four: Dial in the encode of the Mac address. Once the correct encode Mac address dial in, the device will reboot automatically and restore the factory default setting.